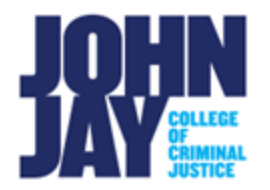

## **Create a Discussion Thread**

A Discussion Thread is a conversation within a Discussion Board Forum that contains the initial post and all replies to that specific post.

1. Select **Discussion Board** tool link on the Course Menu.

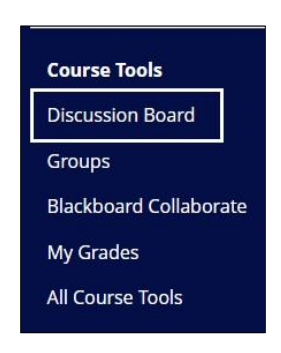

2. Select the **blue forum name** on the Discussion Board Forum page to access the forum.

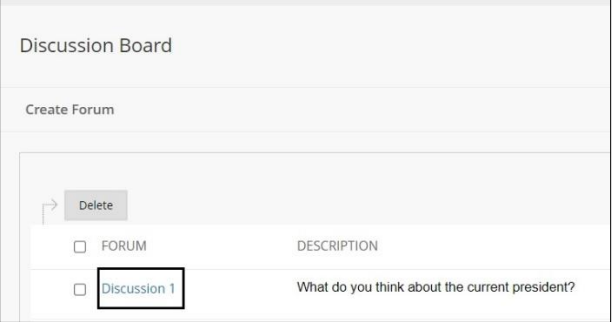

3. Within the forum, select the **Create Thread** button at the top left.

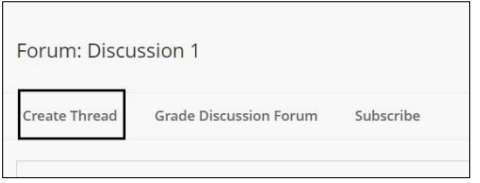

4. On the **Create Thread** page, enter a **Subject** title for the Thread. In the **Message box**, enter the reply to the question or subject you are discussing.

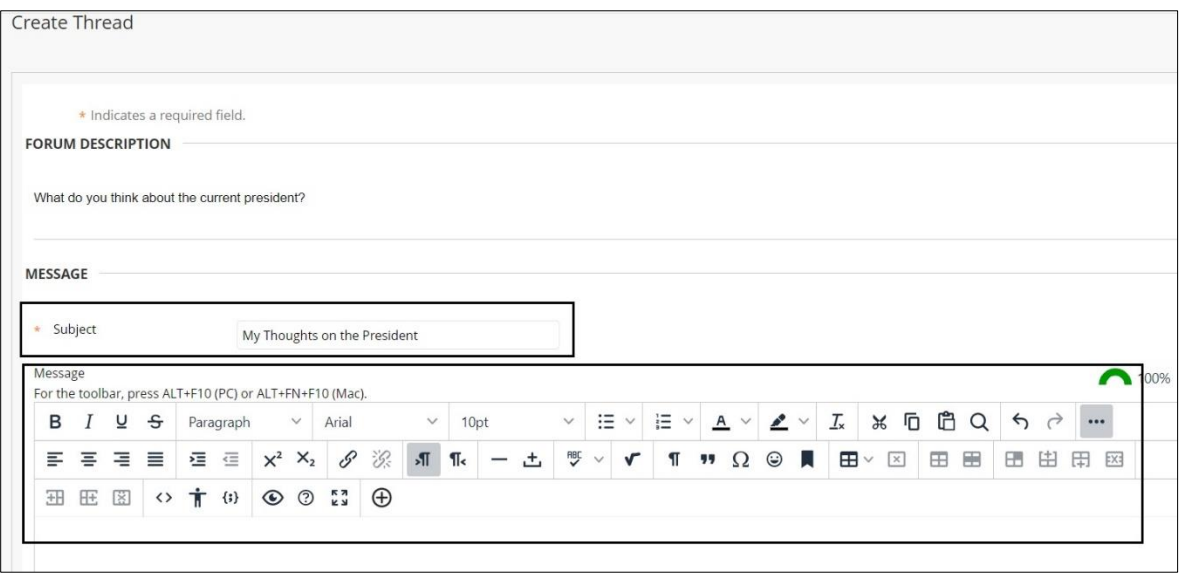

5. Additional media such as YouTube videos and files can be added by selecting the **plus symbol** within the content editor.

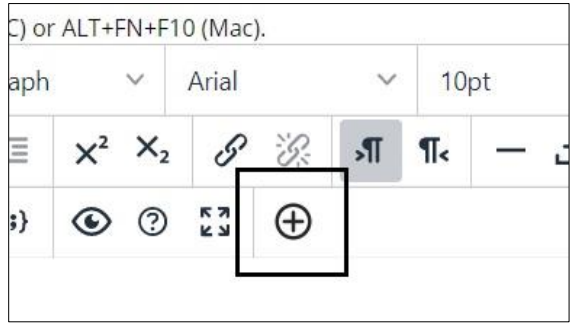

6. Under **Attachments**, files can be attached by selecting **Browse Local Files**.

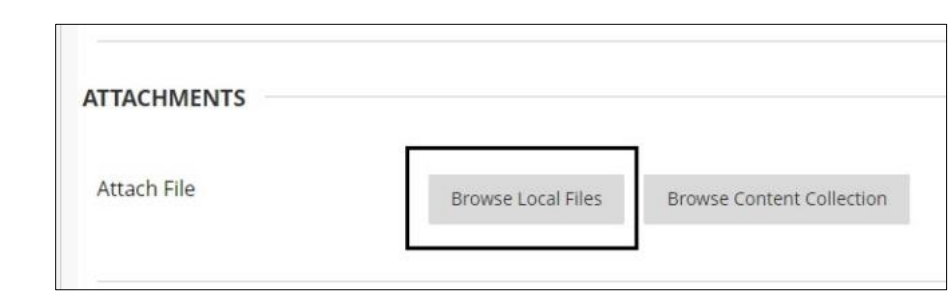

7. Press **Submit** button to publish thread to forum.

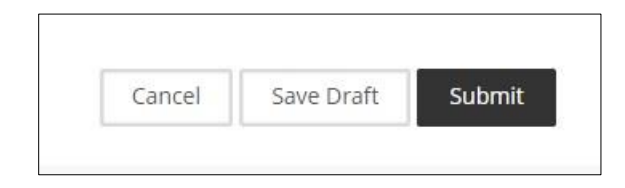

8. The thread will be listed on the Discussion Forum page showing the date/time of the post, the Thread Subject, the Author's name and the Status of the Thread.

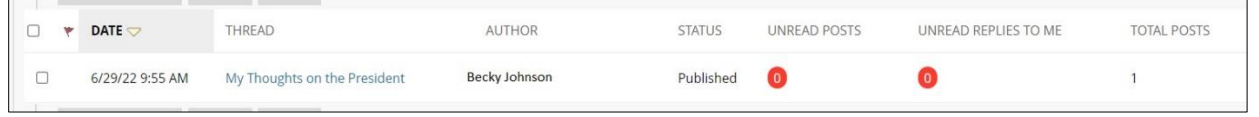

For more information on Creating and View Threads access Create Discussion **[Thread](https://help.blackboard.com/Learn/Instructor/Original/Interact/Discussions/Create_Discussions/Create_Threads)** 

For more information and assistance, please email DOES Blackboard Support at [blackboard@jjay.cuny.edu](mailto:blackboard@jjay.cuny.edu)